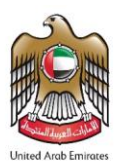

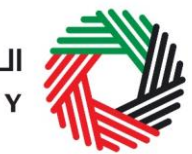

# **ملخص دليل املستخدم السترداد الضريبة االنتقائية**

يعرض هذا الدليل ملخص اإلجراءات التي يجب تطبيقها عند طلب االسترداد.

## **الغرض من طلب استرداد الضريبة االنتقائية**

عندما يقوم الخاضع للضريبة الانتقائية بتقديم إقراراً ضرببياً وقيمة الضرببة القابلة للخصم قد جاوزت قيمة الضرببة الانتقائية المستحقة الدفع ً<br>أ ً<br>أ إلى الهيئة وكان لدى الخاضع للضرببة فائض ضرببي قابل للاسترداد، يجوز للخاضع للضرببة التقدم بطلب للهيئة لاسترداد فائض الضرببة القابل لالسترداد من خالل تقديم "طلب االسترداد".

### **األطر الزمنية لرد فائض الضريبة**

إذا تقدم الشخص الخاضع للضريبة إلى الهيئة بطلب استرداد فائض الضريبة القابل لالسترداد، كان على الهيئة رد فائض الضريبة خالل فترة أقصاها الأبعد مما يأتي:

- شهرين من تقديم طلب االسترداد
- 21 يوماً من انتهاء الهيئة من التدقيق على طلب الاسترداد في حال قررت ذلك. .<br>أ

### **تقديم طلب االسترداد**

- **.1 قم بالدخول إلى الخدمات اإللكترونية للهيئة والوصول إلى الطلب:** انتقل إلى تبويب "الضريبة االنتقائية" ثم تبويب "إقرارات الضريبة الانتقائية واسترداد الضريبة"، وقم بالضغط على EX301 – استرداد الضريبة الانتقائية للوصول إلى الطلب.
	- **.2 قم باستكمال طلب االسترداد:**قم بتعبئة جميع خانات الطلبثم اضغط على "الحفظ و املراجعة".
		- **.3 قم بتقديم طلب االسترداد**: بالضغط على "تقديم".

### التحقق من حسابك بعد الموافقة على مبلغ الاسترداد

بعد أن يتم استالم رسالة تأكيد إلكترونية من الهيئة باالسترداد، يمكنك التحقق من رصيدك من خالل التبويب "مدفو عاتي" في قسم "املعامالت السابقة".